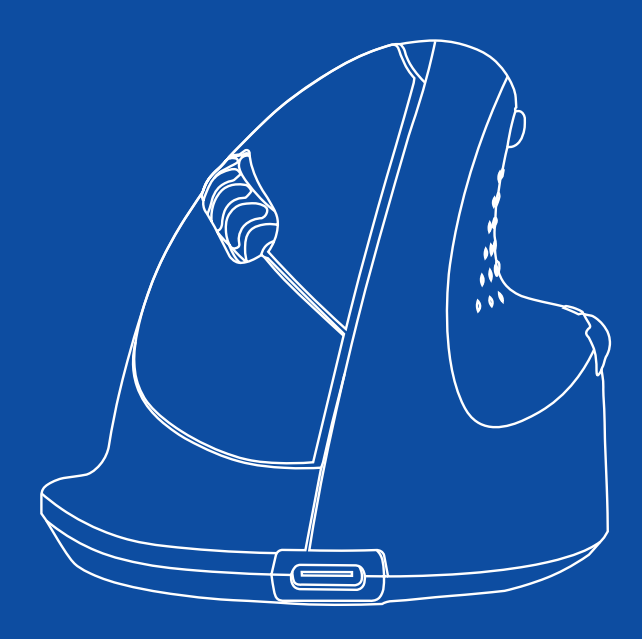

# R-Go HE Break

RGOHBRSWLBL, RGOHEWL, RGOHEWLL RGOHELAWL, RGOHELELAWL

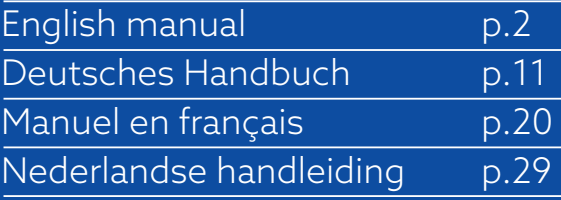

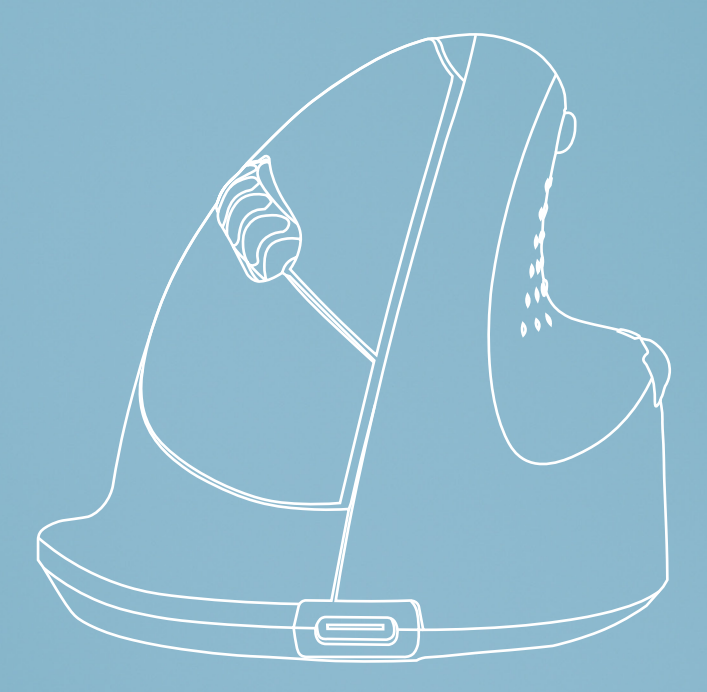

# ergonomic mouse

# R-Go HE Break

Ergonomische Maus Souris ergonomique small | medium | large Bluetooth connection left | right

RGOHBRSWLBL, RGOHEWL, RGOHEWLL RGOHELAWL, RGOHELELAWL

#### **Contents**

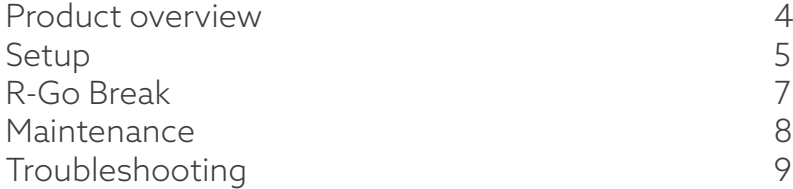

# Congratulations with your purchase!

Our ergonomic R-Go HE mouse has a vertical grip that ensures a natural, relaxed position of your hand and wrist. The mouse stimulates movements from the forearm instead of the wrist, which prevents RSI. This comfortable mouse supports your thumb and fingers and is as lightweight as possible, hereby reducing the muscle tension. HE is the way to a healthy life! #stayfit

System requirements/Compatibility: Windows XP/Vista/10/11, MacOS

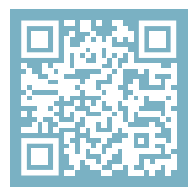

For more information about this product, scan the QR code! https://r-go.tools/hewireless\_web\_en

#### Product overview

- 01 Connection for charging cable
- 02 Left (primary) button
- 03 Scroll wheel
- 04 Right (secondary) button
- 05 Forward (not for MacOS)
- 06 Backward (not for MacOS)
- 07 Sensor
- 08 On/off button
- 09 USB cable (for charging only)
- 10 Pair button
- 11 DPI button
- 12 Bluetooth dongle

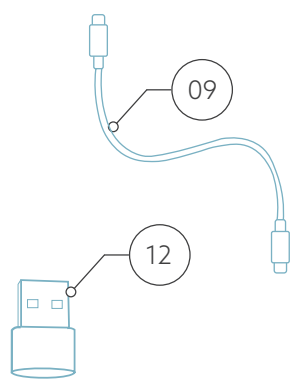

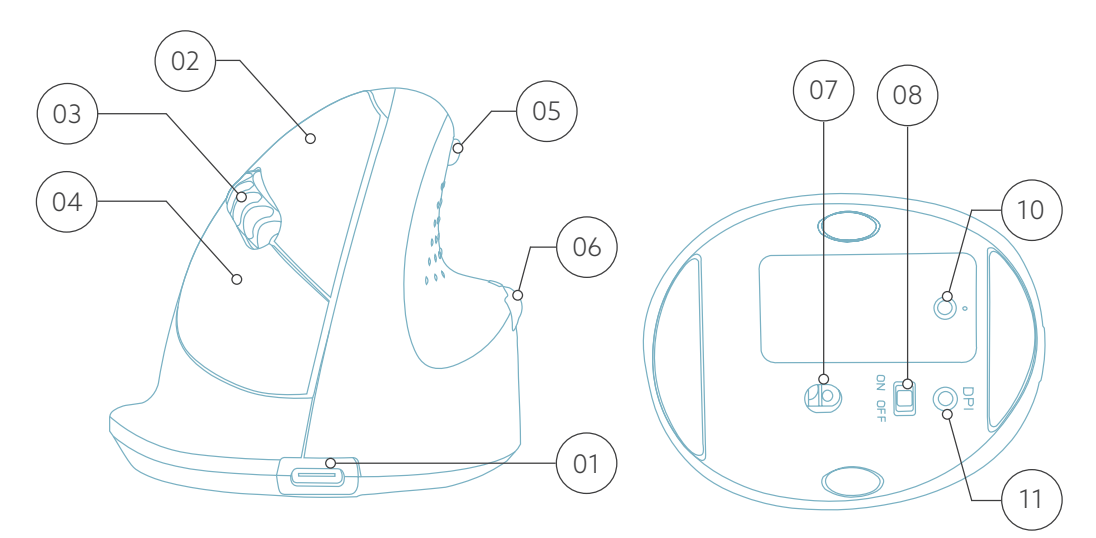

\* Right version is shown in these illustrations

#### Note: Only use the dongle if you don't have Bluetooth on your device!

#### Windows

1. Turn your mouse on. At the bottom of the mouse you will find the on/off switch. Turn the switch to "on"

2. Press the pair button for 5 seconds. You will see a blue light on the bottom of the mouse blinking.

3. Go to Bluetooth & other devices menu on your screen. To find this you can type "Bluetooth" in your Windows bar.

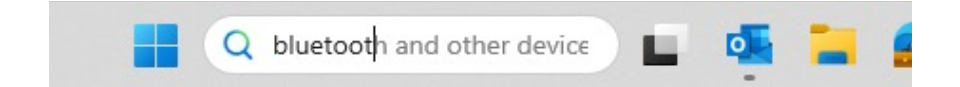

4. Check if Bluetooth is on. If not, turn on Bluetooth or check if your PC has got Bluetooth.

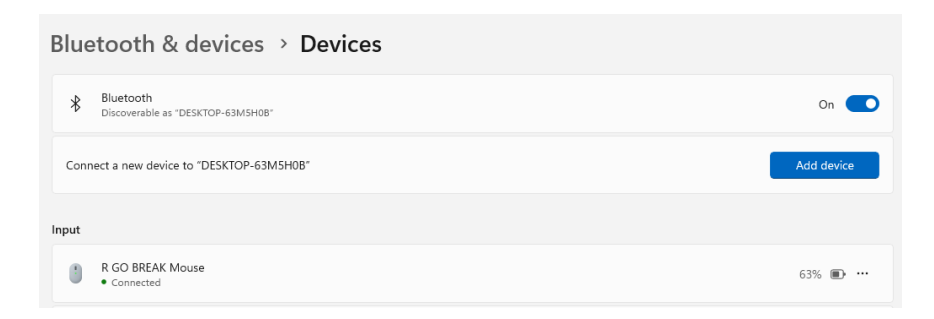

5. Add device and click on 'Bluetooth'. Select your mouse. The mouse will connect to your PC/laptop.

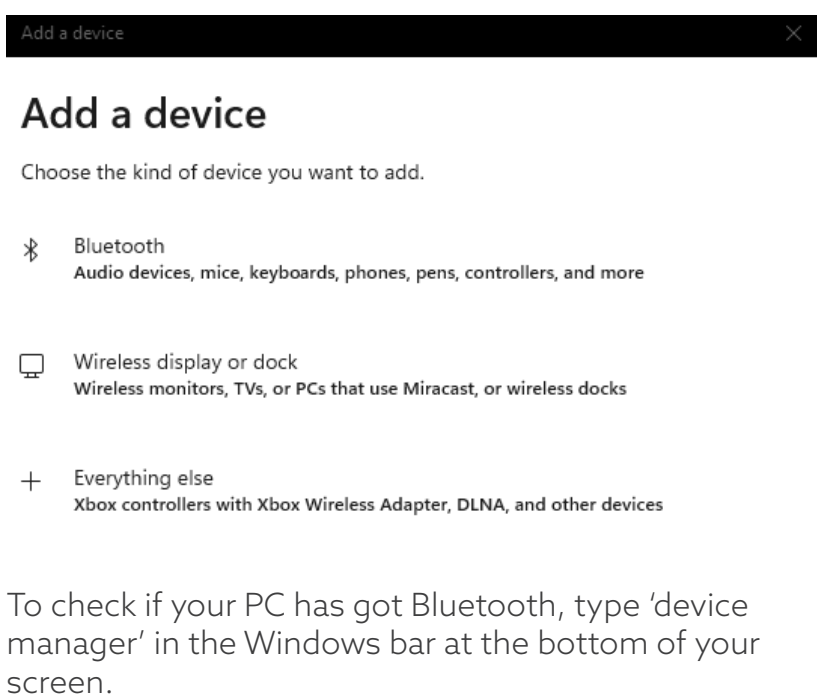

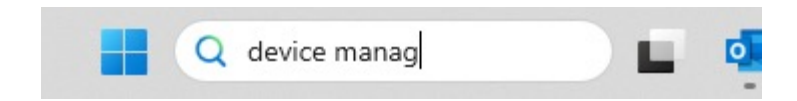

You will see the following screen (see picture). When your PC doesn't have Bluetooth, you won't find 'Bluetooth' in the list. You won't be able to use Bluetooth devices.

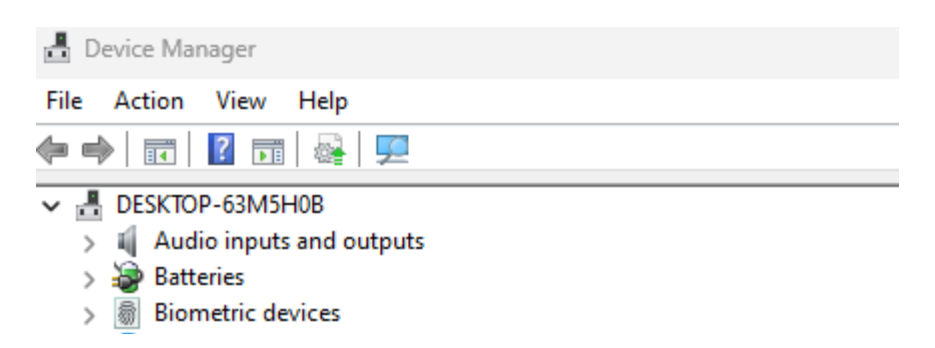

#### Only if you don't have Bluetooth, you can use the bluetooth DONGLE provided.

When you plug the dongle into the PC, 'Bluetooth' appears in the device manager. Check that this is OK (and there are no warnings in the form of yellow exclamation marks: solve this first by following Windows' recommendations).

Then reboot the PC and add the mouse as explained from step 5.

#### **Setup**

#### Mac

1. Turn your mouse on. At the bottom of the mouse you will find the on/off switch. Turn the switch to "on".

2. Press the pair button for 5 seconds. You will see a blue light on the bottom of the mouse blinking.

3. Go to Bluetooth on your screen. To find this you click on the Mac icon in the upper left and go to System settings.

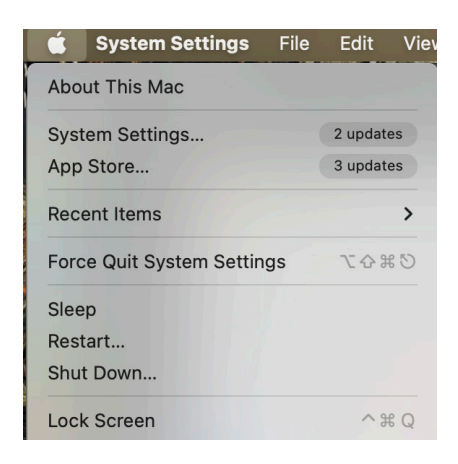

#### **Setup**

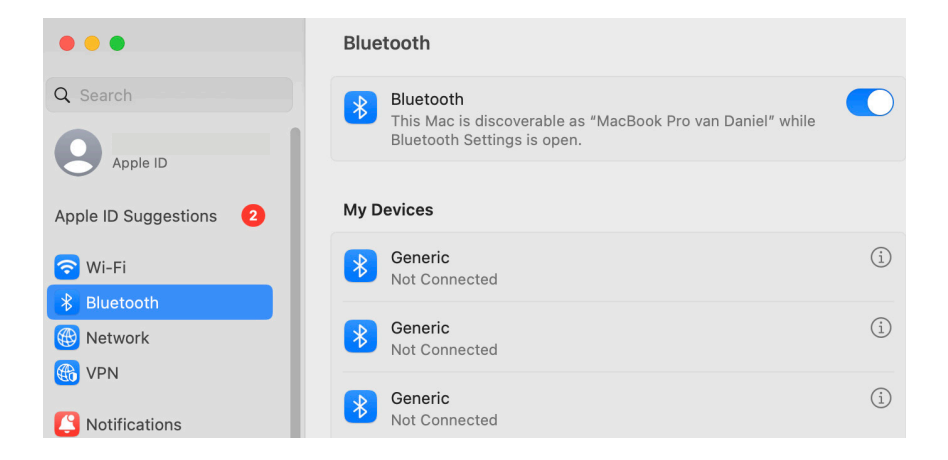

4. Check if Bluetooth is on. If not, turn on Bluetooth or check if your PC has Bluetooth.

5. Scroll down to 'Nearby Devices' and click Connect.

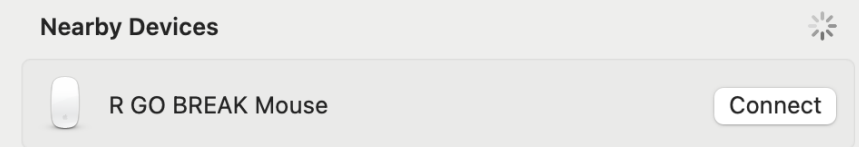

Download the R-Go Break software at https://r-go.tools/bs

The R-Go Break software is compatible with all R-Go HE Break mice and keyboards. It gives you insight into your work behaviour and gives you the possibility to customize your mouse buttons.

The R-Go Break is a software tool that helps you to remember to take breaks from your work. As you work, the R-Go Break software controls the LED light on your Break mouse or keyboard. This break indicator changes color, like a traffic light. When the light turns green, it means you are working healthily. Orange indicates that it is time for a short break and red indicates that you have been working too long. This way you receive feedback on your break behavior in a positive way.

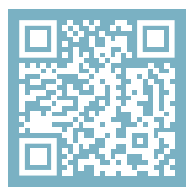

For more information about the R-Go Break software, scan the QR code! https://r-go.tools/break\_web\_en

#### **Maintenance**

- Do not bring the mouse in contact with water. Water could damage the electronic parts inside the mouse. To clean the mouse, disconnect the device from your PC. Do not clean the mouse with alcohol or with water and soap. This will damage the coating of the mouse. If you want to clean the mouse, use a water-based damp cloth.
- Do not remove any of the rubber parts on the bottom of the mouse. You will not be able to place them back and your mouse will not move smoothly as before.
- Do not obstruct the laser on the bottom of the mouse.

Is your mouse not working properly, or do you experience problems while using it? Please follow the steps mentioned below.

- Check if the mouse is connected properly (page 6-10).
- Click the 'Pair' button on the bottom of the mouse to start the pairing process. Check if the device appears on the screen. If it does not appear, restart your computer.
- Test the mouse on another device, if it is still not working contact us via info@r-go-tools.com.

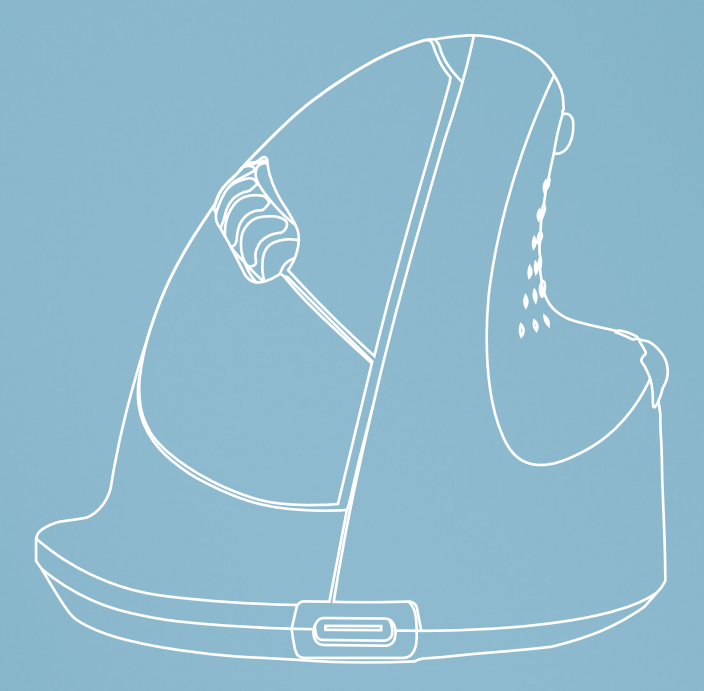

# Ergonomische Maus

# R-Go HE Break

Ergonomic mouse Souris ergonomique

klein | mittel | groß Bluetooth-Verbindung links | rechts

RGOHBRSWLBL, RGOHEWL, RGOHEWLL RGOHELAWL, RGOHELELAWL

# Inhalt

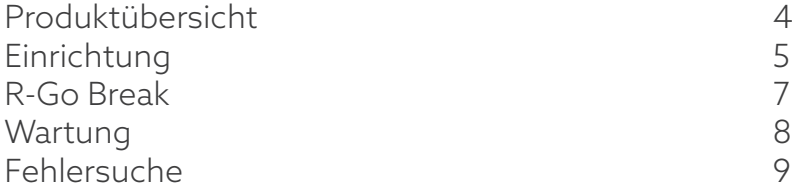

Unsere ergonomische R-Go HE Maus hat einen vertikalen Griff, der eine natürliche, entspannte Haltung Ihrer Hand und Ihres Handgelenks gewährleistet. Die Maus stimuliert die Bewegungen des Unterarms und nicht des Handgelenks, was RSI vorbeugt. Diese komfortable Maus stützt Ihren Daumen und Ihre Finger und ist so leicht wie möglich, wodurch die Muskelspannung reduziert wird. HE ist der Weg zu einem gesunden Leben! #stayfit

Systemanforderungen/Kompatibilität: Windows XP/Vista/10/11, MacOS

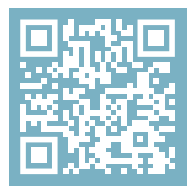

Für weitere Informationen über dieses Produkt, scannen Sie den QR-Code! https://r-go.tools/hewireless\_web\_de

### Produktübersicht

- 01 Anschluss für das Ladekabel
- 02 Linke (primäre) Taste
- 03 Scrollrad
- 04 Rechte (sekundäre) Taste
- 05 Vorwärts (nicht für MacOS)
- 06 Rückwärts (nicht für MacOS)
- 07 Sensor
- 08 Ein/Aus-Taste
- 09 USB-Kabel (nur zum Aufladen)
- 10 Pair-Taste
- 11 DPI-Taste
- 12 Bluetooth dongle

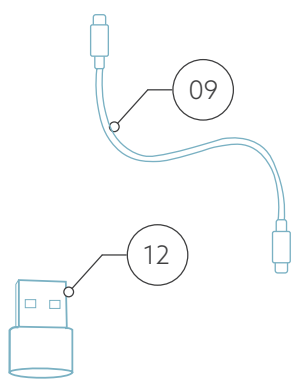

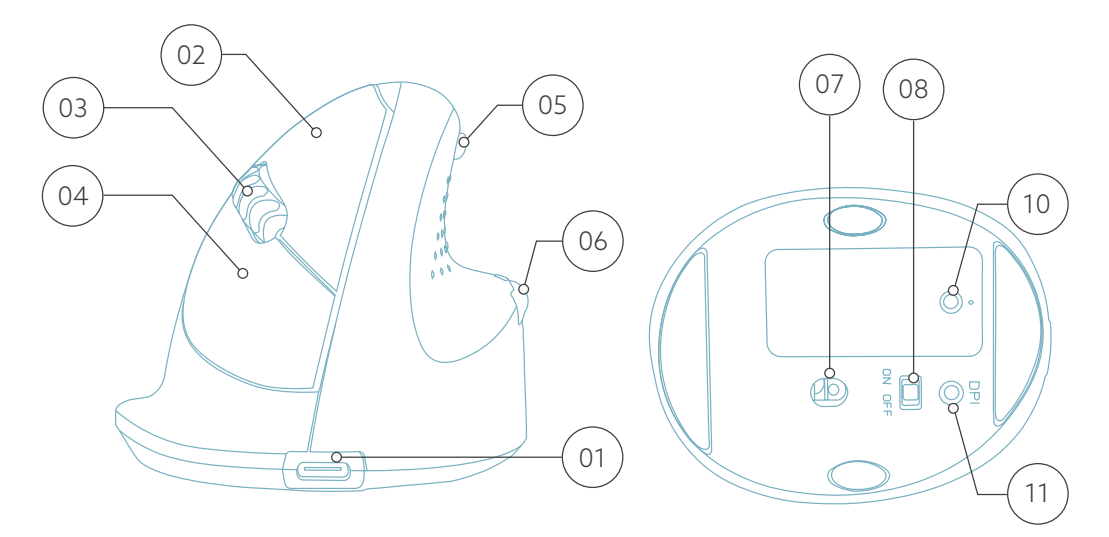

\* In diesen Abbildungen ist die rechte Version dargestellt

#### Achtung: Verwenden Sie den Dongle nur, wenn Ihr Gerät nicht über Bluetooth verfügt!

#### **Windows**

1. Schalten Sie Ihre Maus ein. Auf der Unterseite der Maus befindet sich der Ein/Aus-Schalter. Schalten Sie den Schalter auf "ein".

2. Drücken Sie die Paarungstaste 5 Sekunden lang. Auf der Unterseite der Maus blinkt ein blaues Licht.

3. Gehen Sie auf Ihrem Bildschirm zum Menü "Bluetooth & andere Geräte". Sie finden dies, indem Sie in der Windows-Leiste "Bluetooth" eingeben.

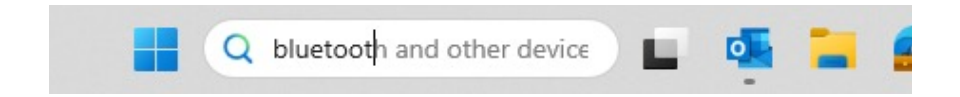

4. Prüfen Sie, ob Bluetooth eingeschaltet ist. Wenn nicht, schalten Sie Bluetooth ein oder prüfen Sie, ob Ihr PC über Bluetooth verfügt.

### Einrichtung

#### Bluetooth & devices > Devices

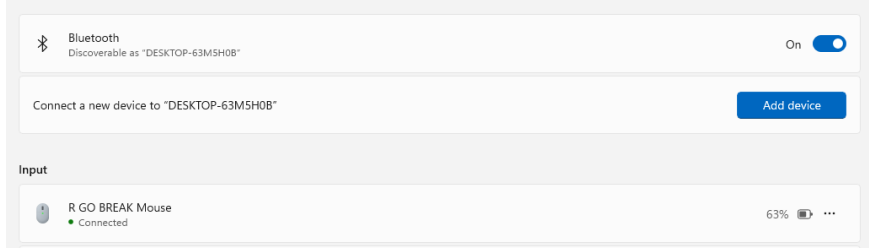

5. Fügen Sie ein Gerät hinzu und klicken Sie auf "Bluetooth". Wählen Sie Ihre Maus aus. Die Maus wird mit Ihrem PC oder Laptop verbunden.

# Add a device

#### Add a device

Choose the kind of device you want to add.

- Bluetooth  $\ast$ Audio devices, mice, keyboards, phones, pens, controllers, and more
- Wireless display or dock ⊓ Wireless monitors, TVs, or PCs that use Miracast, or wireless docks
- Everything else  $^{+}$ Xbox controllers with Xbox Wireless Adapter, DLNA, and other devices

Zur Überprüfung, ob Ihr PC über Bluetooth verfügt, geben Sie "Geräte-Manager" in das Windows-Startmenü am unteren Rand des Bildschirms ein.

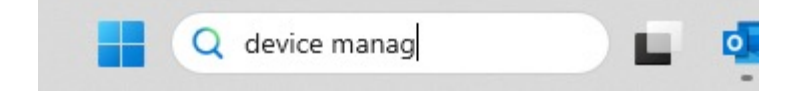

Daraufhin wird folgender Bildschirm angezeigt (siehe Bild). Wenn Ihr PC nicht über Bluetooth verfügt, steht "Bluetooth" nicht in der Liste. In diesem Fall sind Bluetooth-Geräte nicht zu verwenden.

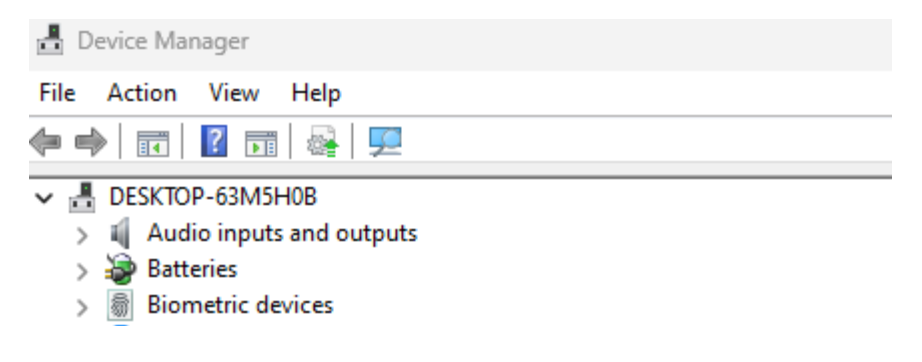

#### Ausschließlich wenn der Computer nicht über Bluetooth verfügt, ist der mitgelieferte Bluetooth-Dongle verwendbar.

Wenn Sie den Dongle an den PC anschließen, wird im Geräte-Manager "Bluetooth" angezeigt. Vergewissern Sie sich, dass dies in Ordnung ist (d.h. keine Warnungen in Form von gelben Ausrufezeichen angezeigt werden: Beheben Sie dies zuerst, indem Sie die Anweisungen von Windows befolgen).

Starten Sie dann den PC neu und fügen Sie die Maus wie ab Schritt 5 beschrieben hinzu.

#### Mac

1. Schalten Sie Ihre Maus ein. Auf der Unterseite der Maus befindet sich der Ein/Aus-Schalter. Stellen Sie den Schalter auf "Ein".

2. Drücken Sie die Paarungstaste 5 Sekunden lang. Auf der Unterseite der Maus blinkt ein blaues Licht.

3. Gehen Sie auf Ihrem Bildschirm zu Bluetooth. Klicken Sie dazu auf das Mac-Symbol oben links und gehen Sie zu den Systemeinstellungen.

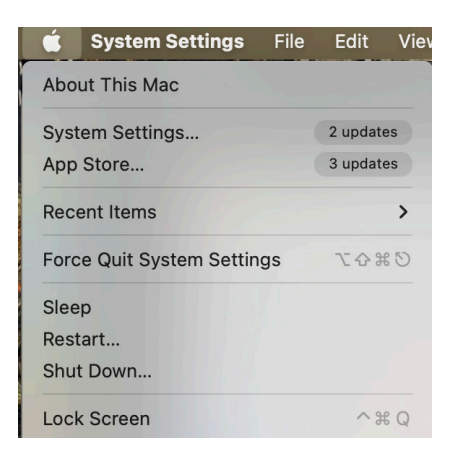

### Einrichtung

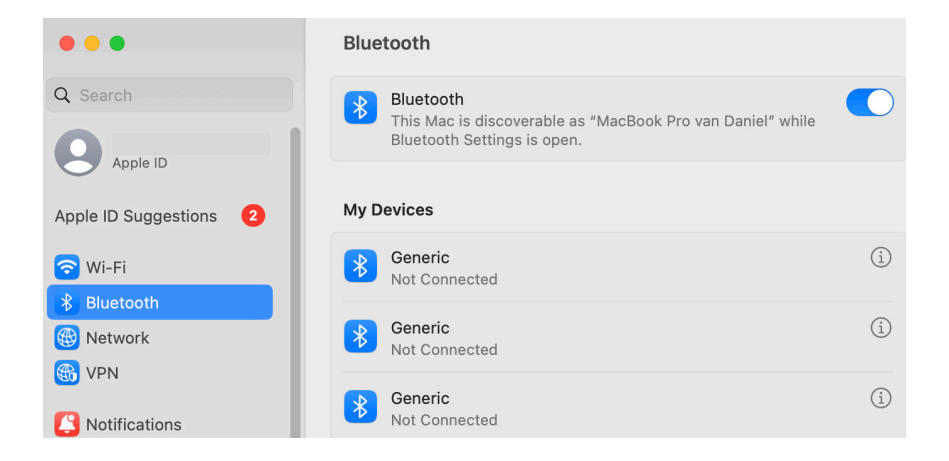

4. Prüfen Sie, ob Bluetooth eingeschaltet ist. Wenn nicht, schalten Sie Bluetooth ein oder prüfen Sie, ob Ihr PC über Bluetooth verfügt.

5. Scrollen Sie nach unten zu "Geräte in der Nähe" und klicken Sie auf "Verbinden''.

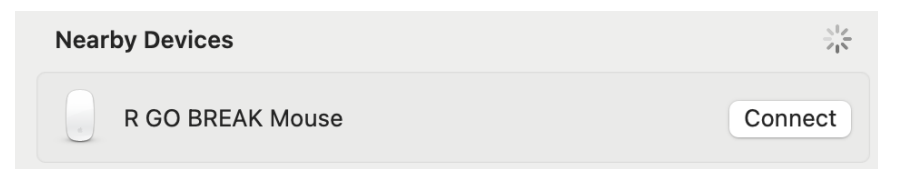

Laden Sie die R-Go Break Software herunter unter https://r-go.tools/bs

Die R-Go Break Software ist mit allen R-Go HE Break Mäusen und Tastaturen kompatibel. Sie gibt Ihnen Einblick in Ihr Arbeitsverhalten und bietet Ihnen die Möglichkeit, Ihre Maustasten individuell anzupassen.

R-Go Break ist ein Software-Tool, das Ihnen hilft, sich an Arbeitspausen zu erinnern. Während Sie arbeiten, steuert die R-Go Break Software das LED-Licht an Ihrer Break-Maus oder -Tastatur. Diese Pausenanzeige wechselt die Farbe, wie eine Ampel. Wenn das Licht grün leuchtet, bedeutet dies, dass Sie gesund arbeiten. Orange bedeutet, dass es Zeit für eine kurze Pause ist, und rot bedeutet, dass Sie zu lange gearbeitet haben. Auf diese Weise erhalten Sie eine positive Rückmeldung über Ihr Pausenverhalten.

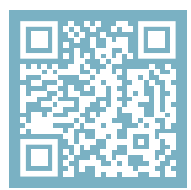

Für weitere Informationen über die die R-Go Break Software, scannen Sie den QR-Code! https://r-go.tools/break\_web\_de

#### Wartung

- Bringen Sie die Maus nicht mit Wasser in Berührung. Wasser könnte die elektronischen Teile im Inneren der Maus beschädigen. Um die Maus zu reinigen, trennen Sie das Gerät von Ihrem PC. Reinigen Sie die Maus nicht mit Alkohol oder mit Wasser und Seife. Dies würde die Beschichtung der Maus beschädigen. Wenn Sie die Maus reinigen möchten, verwenden Sie ein feuchtes Tuch auf Wasserbasis.
- Entfernen Sie keine der Gummiteile an der Unterseite der Maus. Sie können sie sonst nicht wieder anbringen und die Maus lässt sich nicht mehr so leichtgängig bewegen wie zuvor.
- Achten Sie darauf, dass der Laser an der Unterseite der Maus nicht verdeckt wird.

Funktioniert Ihre Maus nicht ordnungsgemäß oder haben Sie Probleme bei der Verwendung der Maus? Bitte befolgen Sie die unten aufgeführten Schritte.

- Prüfen Sie, ob die Maus richtig angeschlossen ist (Seite 18-22).
- Klicken Sie auf die Schaltfläche 'Koppeln' auf der Unterseite der Maus, um den Kopplungsvorgang zu starten. Prüfen Sie, ob das Gerät auf dem Bildschirm angezeigt wird. Wenn es nicht erscheint, starten Sie Ihren Computer neu.
- Testen Sie die Maus an einem anderen Gerät. Wenn sie immer noch nicht funktioniert, kontaktieren Sie uns über info@r-go-tools.com.

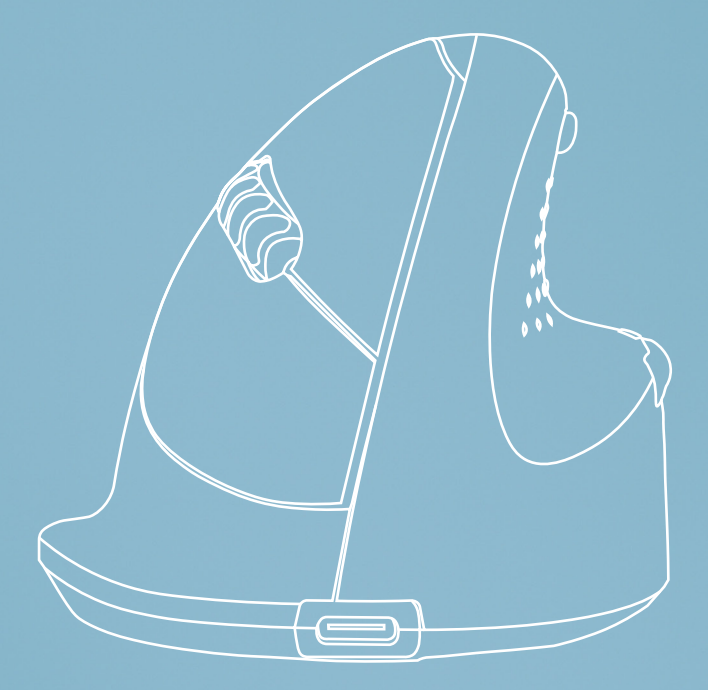

# souris ergonomique

# R-Go HE Break

Ergonomische Maus Souris ergonomique petit | moyen | grand Connexion Bluetooth gauche | droite

RGOHBRSWLBL, RGOHEWL, RGOHEWLL RGOHELAWL, RGOHELELAWL

# **Sommaire**

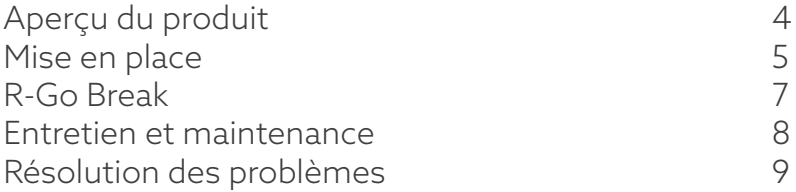

Notre souris ergonomique R-Go HE est dotée d'une poignée verticale qui assure une position naturelle et détendue de votre main et de votre poignet. La souris stimule les mouvements de l'avant-bras plutôt que du poignet, ce qui évite les microtraumatismes répétés. Cette souris confortable soutient votre pouce et vos doigts et est aussi légère que possible, ce qui réduit la tension musculaire. L'HE est la voie vers une vie saine ! #stayfit

Systemanforderungen/Kompatibilität: Windows XP/Vista/10/11, MacOS

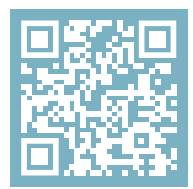

```
Pour plus d'informations
sur ce produit,
scannez le code QR!
https://r-go.tools/hewireless_web_fr
```
# Aperçu du produit

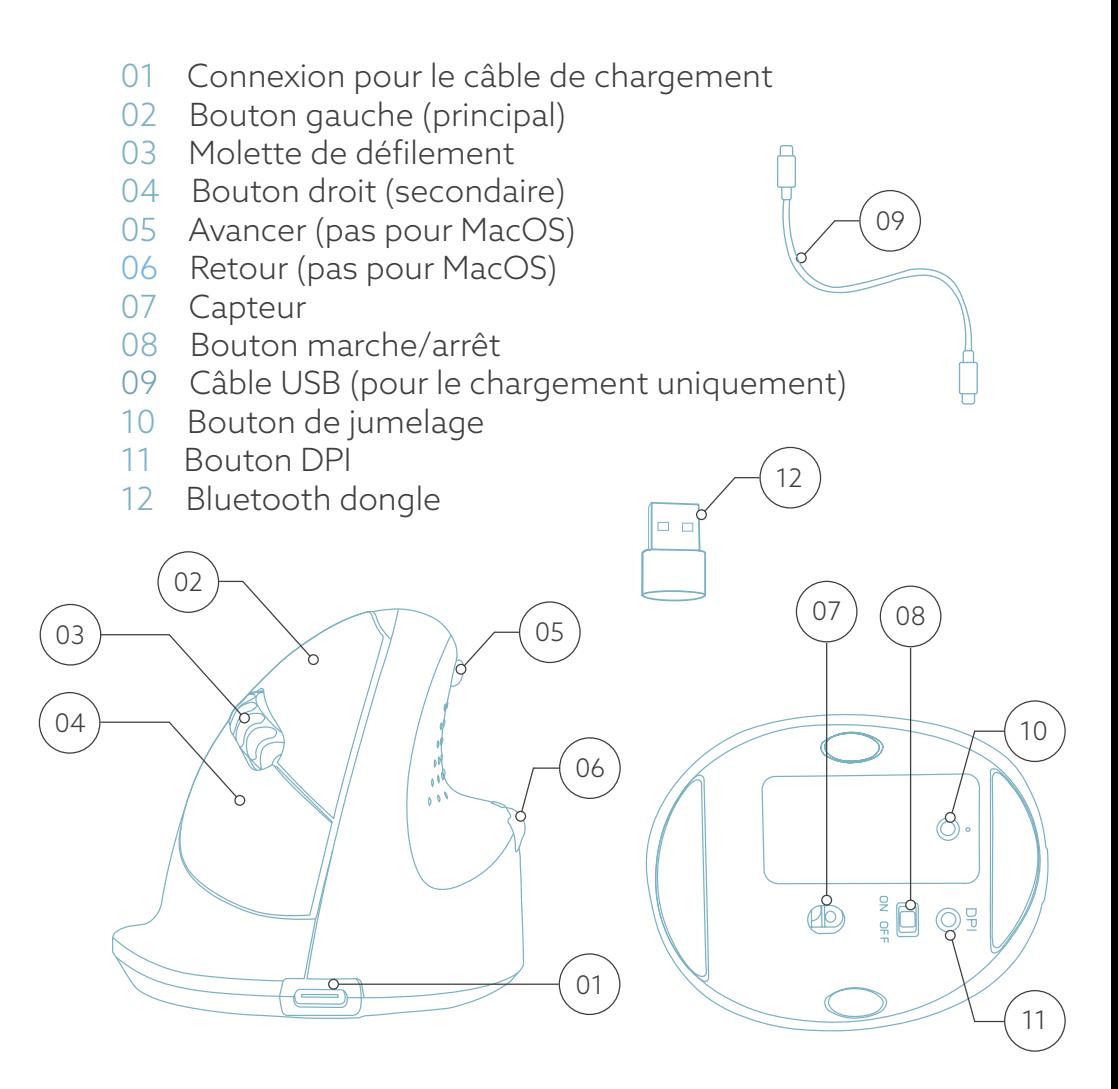

\* La version droite est montrée dans ces illustrations

#### Remarque : N'utilisez le dongle que si votre appareil n'est pas équipé de la fonction Bluetooth !

#### Windows

1. Allumez votre souris. L'interrupteur marche/arrêt se trouve en bas de la souris. Mettez l'interrupteur sur "on".

2. Appuyez sur le bouton de jumelage (PAIR) pendant 5 secondes. Une lumière bleue clignote sous la souris.

3. Accédez au menu Bluetooth et autres périphériques sur votre écran. Pour le trouver, vous pouvez taper "Bluetooth" dans la barre de Windows.

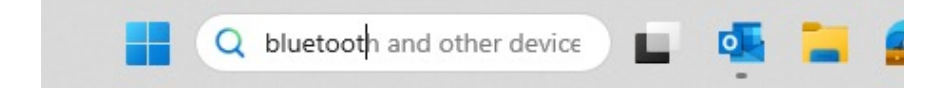

4. Vérifiez si le Bluetooth est activé. Si ce n'est pas le cas, activez-la ou vérifiez si votre PC en est équipé.

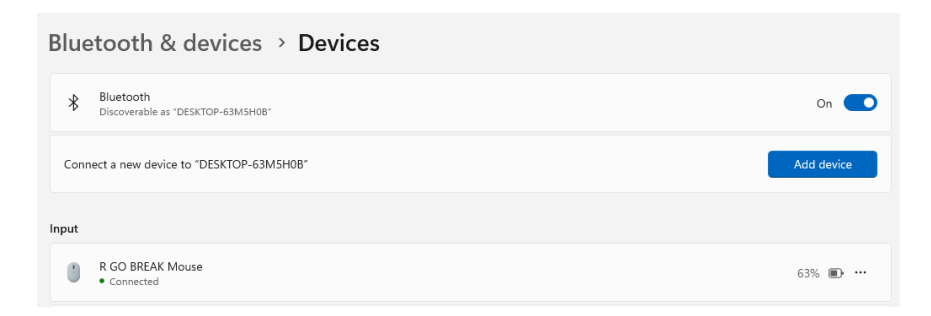

# **Configuration**

5. Ajoutez un périphérique et cliquez sur "Bluetooth". Sélectionnez votre souris. La souris se connectera à votre PC ou à votre ordinateur portable.

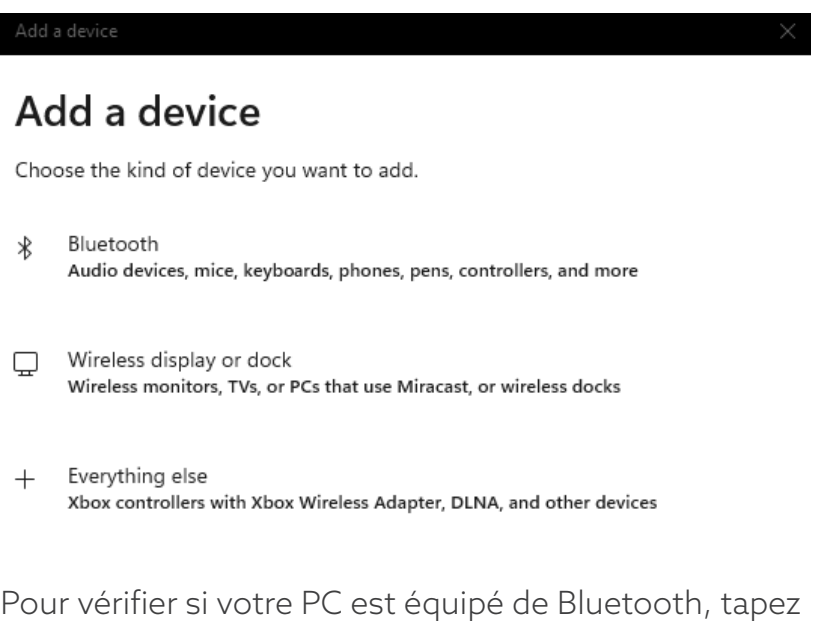

"gestionnaire de périphériques" dans la barre Windows en bas de l'écran.

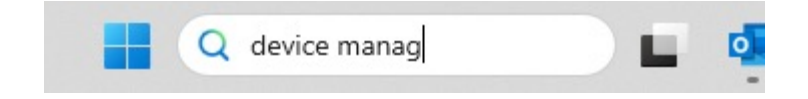

Vous verrez l'écran suivant (voir l'image). Si votre PC n'est pas équipé de Bluetooth, vous ne trouverez pas "Bluetooth" dans la liste. Vous ne pourrez pas utiliser les appareils Bluetooth.

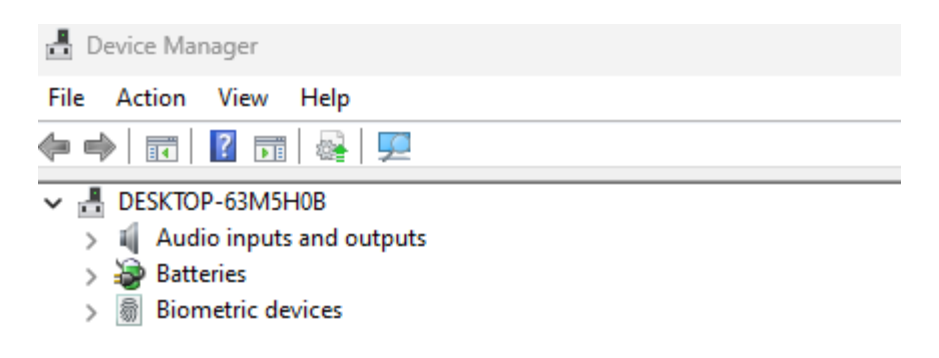

#### Seulement si vous n'avez pas Bluetooth, vous pouvez utiliser le DONGLE Bluetooth fourni.

Lorsque vous branchez le dongle sur le PC, "Bluetooth" apparaît dans le gestionnaire de périphériques. Vérifiez que tout va bien (et qu'il n'y a pas d'avertissement sous la forme de points d'exclamation jaunes : résolvez d'abord ce problème en suivant les recommandations de Windows).

Redémarrez ensuite le PC et ajoutez la souris comme expliqué à partir de l'étape 5.

# **Configuration**

Mac

1. Allumez votre souris. En bas de la souris se trouve l'interrupteur marche/arrêt. Mettez l'interrupteur sur "on".

2. Appuyez sur le bouton de jumelage (PAIR) pendant 5 secondes. Une lumière bleue clignote sous la souris.

3. Allez sur Bluetooth sur votre écran. Pour ce faire, cliquez sur l'icône Mac en haut à gauche et allez dans Paramètres du système.

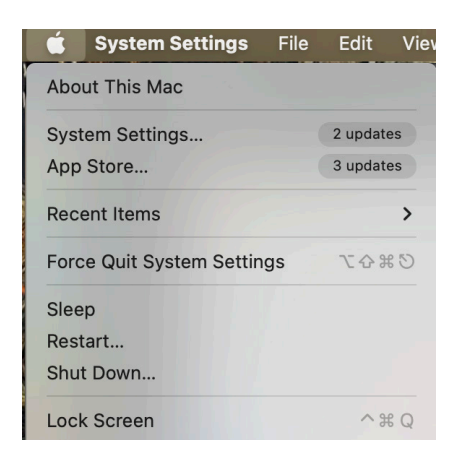

# **Configuration**

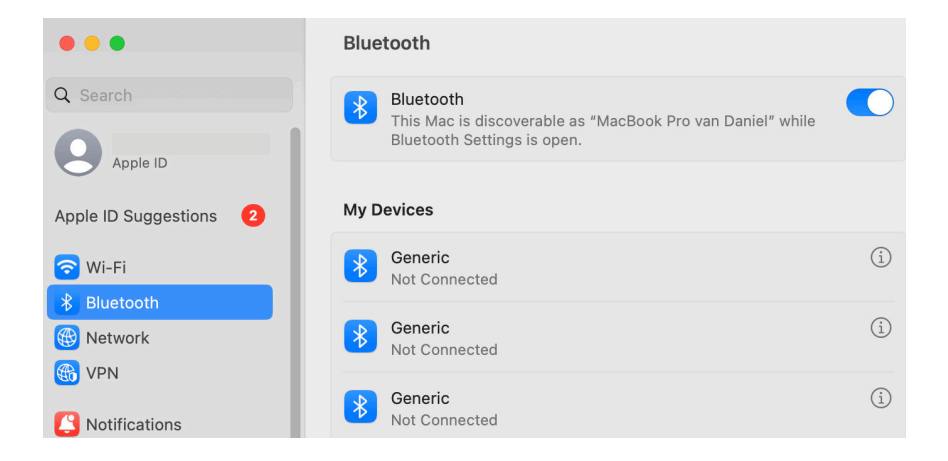

4. Vérifiez si Bluetooth est activé. Si ce n'est pas le cas, activez-la ou vérifiez si votre PC en est équipé.

5. Faites défiler vers le bas jusqu'à "appareils à proximité" et cliquez sur "Connecter".

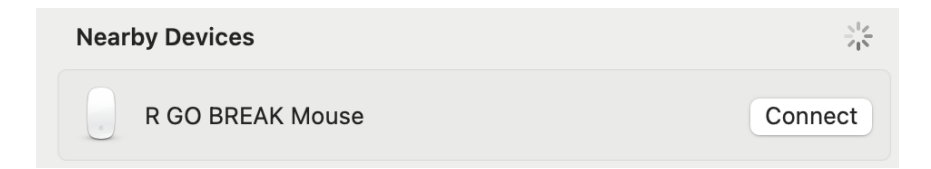

Téléchargez le logiciel R-Go Break à l'adresse suivante https://r-go.tools/bs

Le logiciel R-Go Break est compatible avec toutes les souris et tous les claviers R-Go HE Break. Il vous donne un aperçu de votre comportement au travail et vous donne la possibilité de personnaliser les boutons de votre souris.

Le R-Go Break est un outil logiciel qui vous aide à vous rappeler de faire des pauses dans votre travail. Pendant que vous travaillez, le logiciel R-Go Break contrôle la lumière LED de votre souris ou de votre clavier Break. Cet indicateur de pause change de couleur, comme un feu de circulation. Lorsque le voyant devient vert, cela signifie que vous travaillez sainement. L'orange indique qu'il est temps de faire une petite pause et le rouge que vous travaillez depuis trop longtemps. Vous recevez ainsi un retour d'information positif sur votre comportement en matière de pause.

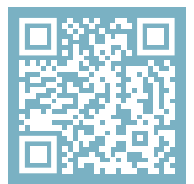

Pour plus d'informations sur le logiciel R-Go Break, scannez le code QR! https://r-go.tools/break\_web\_fr

#### **Entretien**

- Ne mettez pas la souris en contact avec de l'eau. L'eau pourrait endommager les pièces électroniques à l'intérieur de la souris. Pour nettoyer la souris, déconnectez l'appareil de votre PC. Ne nettoyez pas la souris avec de l'alcool ou avec de l'eau et du savon. Cela endommagerait le revêtement de la souris. Si vous souhaitez nettoyer la souris, utilisez un chiffon humide à base d'eau.
- N'enlevez pas les parties en caoutchouc situées sous la souris. Vous ne pourrez pas les remettre en place et votre souris ne se déplacera plus aussi facilement qu'avant.
- N'obstruez pas le laser situé sous la souris.

Votre souris ne fonctionne pas correctement ou vous rencontrez des problèmes lorsque vous l'utilisez ? Veuillez suivre les étapes mentionnées ci-dessous.

- Vérifiez que la souris est correctement connectée (page 4-6).
- Cliquez sur le bouton "Pair" en bas de la souris pour lancer le processus d'appairage. Vérifiez si le périphérique apparaît à l'écran. S'il n'apparaît pas, redémarrez votre ordinateur.
- Testez la souris sur un autre appareil. Si elle ne fonctionne toujours pas, contactez-nous à l'adresse info@r-go-tools.com.

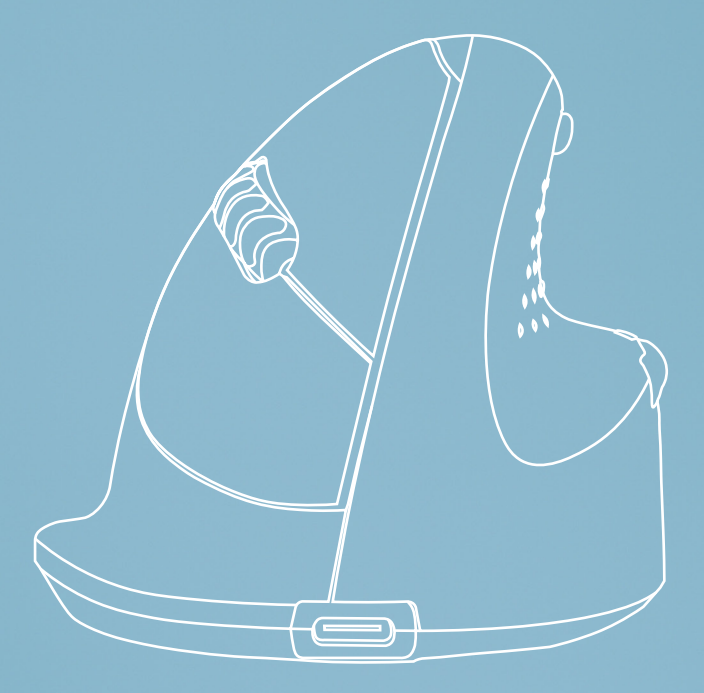

# ergonomische muis

# R-Go HE Break

Ergonomic mouse Ergonomische Maus Souris ergonomique klein | middelgroot | groot Bluetooth-verbinding links | rechts

RGOHBRSWLBL, RGOHEWL, RGOHEWLL RGOHELAWL, RGOHELELAWL

### Inhoud

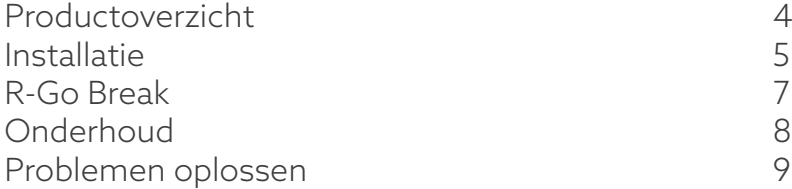

Onze ergonomische R-Go HE muis heeft een verticale grip die zorgt voor een natuurlijke, ontspannen houding van uw hand en pols. De muis stimuleert bewegingen vanuit de onderarm in plaats van de pols, wat RSI voorkomt. Deze comfortabele muis ondersteunt uw duim en vingers en is zo licht mogelijk, waardoor de spierspanning afneemt. HIJ is de weg naar een gezond leven! #stayfit

Systeemvereisten/Compatibiliteit: Windows XP/Vista/10/11, MacOS

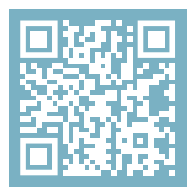

Voor meer informatie over dit product, scan de QR-code! https://r-go.tools/hewireless\_web\_nl

### Productoverzicht

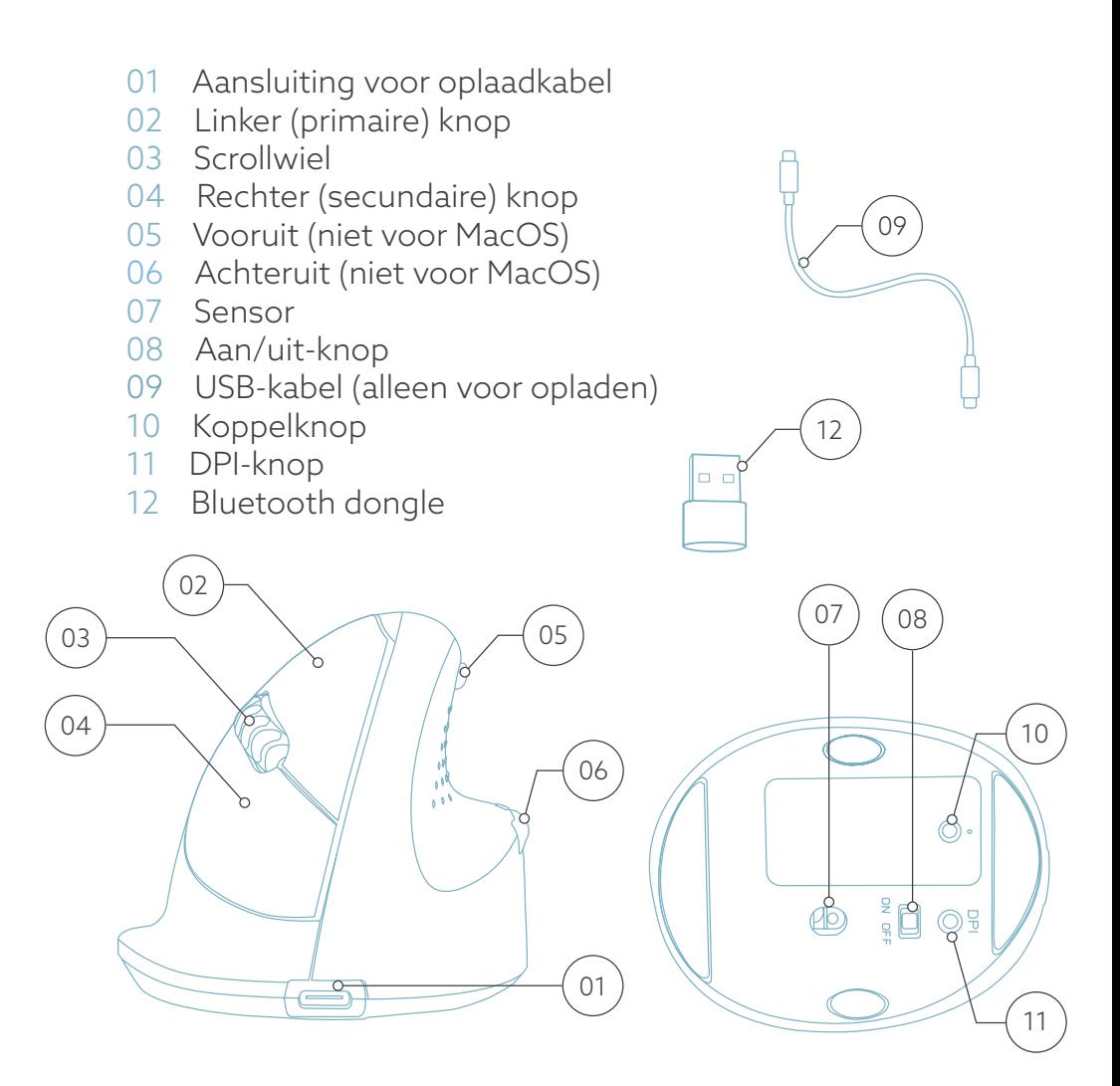

\* De rechter versie is afgebeeld in deze illustraties

#### Opmerking: Gebruik de dongle alleen als je geen Bluetooth hebt op je apparaat!

#### **Windows**

1. Zet je muis aan. Aan de onderkant van de muis vind je de aan/uit-schakelaar. Zet de schakelaar op "aan" ("on").

2. Druk gedurende 5 seconden op de pair knop. Je ziet een blauw lampje aan de onderkant van de muis knipperen.

3. Ga naar het Bluetooth & andere apparaten menu op je scherm. Om dit te vinden kun je "Bluetooth" typen in je Windows balk

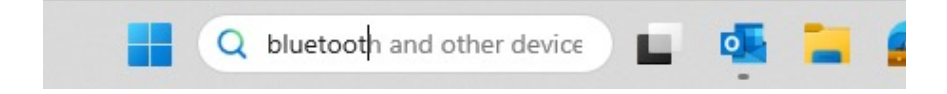

4. Controleer of Bluetooth is ingeschakeld. Zo niet, zet Bluetooth dan aan of controleer of je PC Bluetooth heeft.

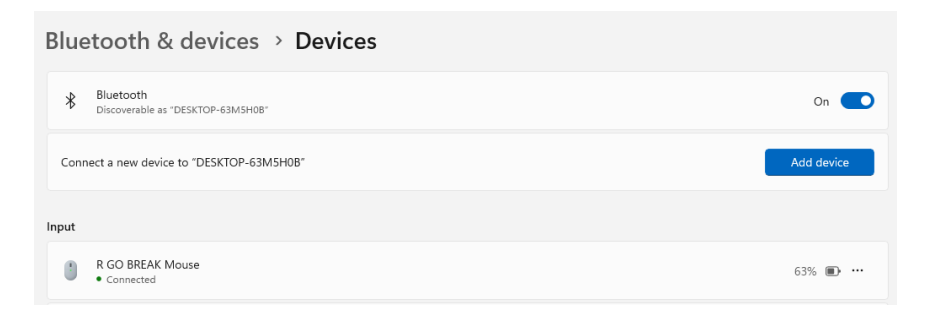

5. Voeg apparaat toe en klik op 'Bluetooth'. Selecteer je muis. De muis zal verbinding maken met je pc of laptop.

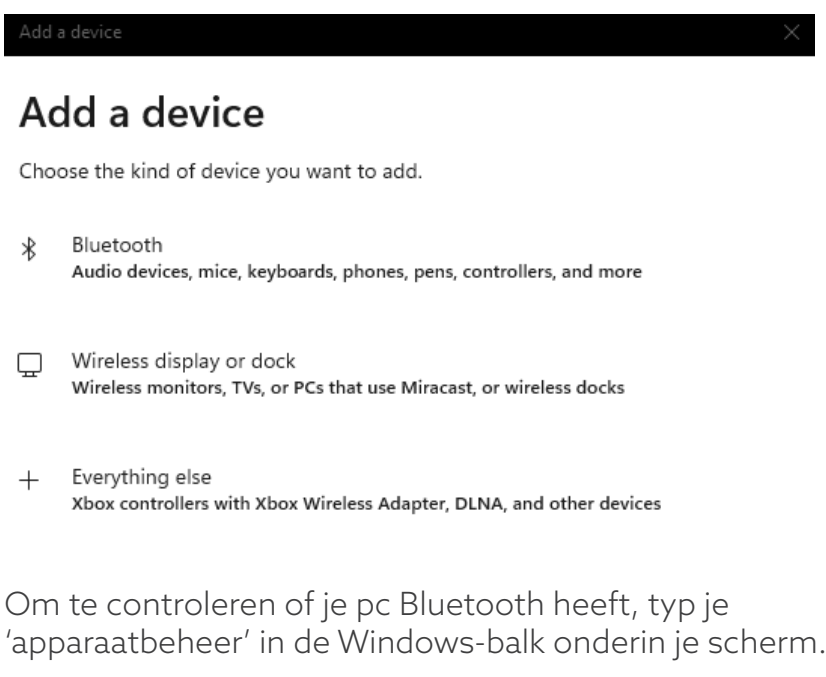

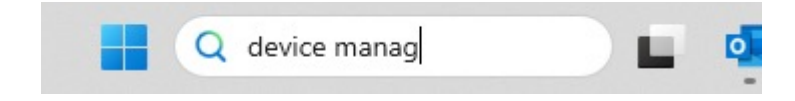

Je ziet dan het volgende scherm (zie afbeelding). Als je PC geen Bluetooth heeft, vind je 'Bluetooth' niet in de lijst. Je kunt dan geen Bluetooth-apparaten gebruiken.

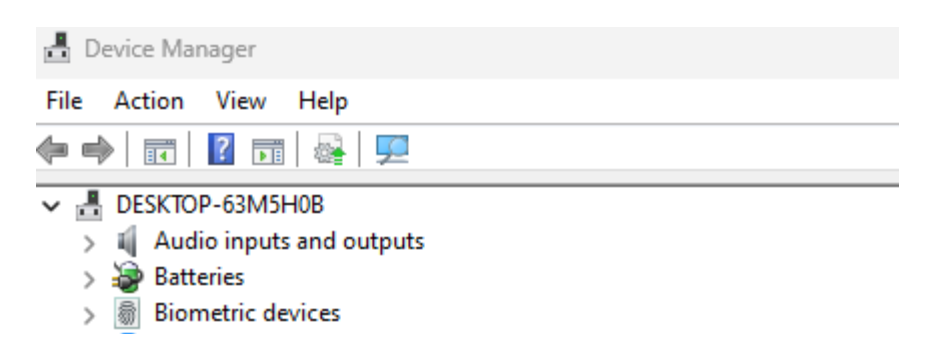

#### Alleen als je geen Bluetooth hebt, kun je de meegeleverde Bluetooth DONGLE gebruiken.

Als je de dongle in de PC steekt, verschijnt 'Bluetooth' in apparaatbeheer. Controleer of dit OK is (en er geen waarschuwingen zijn in de vorm van gele uitroeptekens: los dit eerst op door de aanbevelingen van Windows te volgen).

Start vervolgens de pc opnieuw op en voeg de muis toe zoals uitgelegd vanaf stap 5.

#### **Setup**

#### Mac

1. Zet je muis aan. Aan de onderkant van de muis vind je de aan/uit-schakelaar. Zet de schakelaar op 'aan' ("on").

2. Druk gedurende 5 seconden op de pair knop. Je zult een blauw lampje aan de onderkant van de muis zien knipperen.

3. Ga naar Bluetooth op je scherm. Om dit te vinden klik je op het Mac icoontje linksboven en ga je naar Systeeminstellingen.

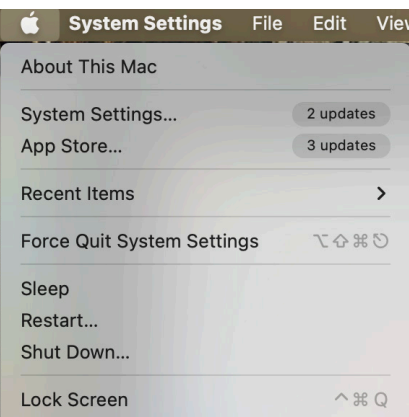

#### **Setup**

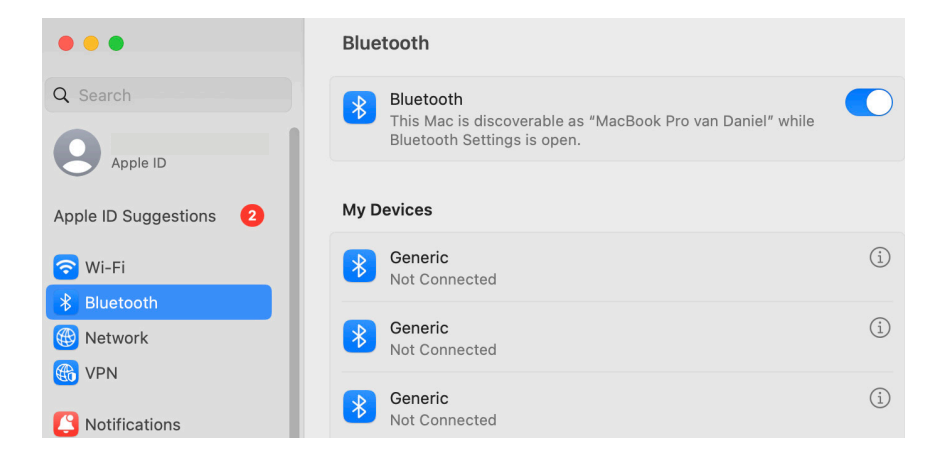

4. Controleer of Bluetooth aan staat. Zo niet, zet Bluetooth dan aan of controleer of je PC Bluetooth heeft.

5. Scroll naar beneden naar 'apparaten in de buurt' en klik op 'Verbinden'.

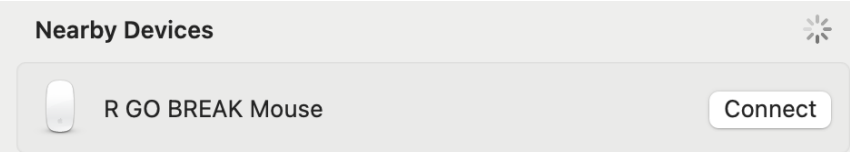

Download de R-Go Break-software op https://r-go.tools/bs

De R-Go Break software is compatibel met alle R-Go HE Break muizen en toetsenborden. Het geeft u inzicht in uw werkgedrag en geeft u de mogelijkheid om uw muisknoppen aan te passen.

De R-Go Break is een softwaretool die u helpt herinneren om pauzes te nemen tijdens uw werk. Terwijl u werkt, regelt de R-Go Break-software het LED-lampje op uw Break-muis of -toetsenbord. Deze pauze-indicator verandert van kleur, net als een verkeerslicht. Als het lampje groen wordt, betekent dit dat u gezond aan het werk bent. Oranje geeft aan dat het tijd is voor een korte pauze en rood geeft aan dat u te lang hebt gewerkt. Zo krijgt u op een positieve manier feedback over uw pauzegedrag.

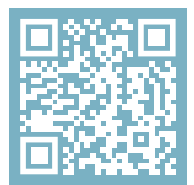

Voor meer informatie over de R-Go Pauzesoftware, scan de QR-code! https://r-go.tools/break\_web\_nl

### **Onderhoud**

- Breng de muis niet in contact met water. Water kan de elektronische onderdelen in de muis beschadigen. Om de muis schoon te maken, koppelt u het apparaat los van uw pc. Reinig de muis niet met alcohol of met water en zeep. Dit beschadigt de coating van de muis. Als u de muis wilt schoonmaken, gebruik dan een vochtige doek op waterbasis.
- Verwijder de rubberen onderdelen aan de onderkant van de muis niet. U kunt ze dan niet meer terugplaatsen en uw muis zal niet meer zo soepel bewegen als voorheen.
- Hinder de laser aan de onderkant van de muis niet.

Werkt uw muis niet naar behoren of ondervindt u problemen tijdens het gebruik? Volg de onderstaande stappen.

- Controleer of de muis goed is aangesloten (pagina 4-6).
- Klik op de knop "Koppelen" aan de onderkant van de muis om het koppelingsproces te starten. Controleer of het apparaat op het scherm verschijnt. Als het niet verschijnt, start u de computer opnieuw op.
- Test de muis op een ander apparaat. Als de muis nog steeds niet werkt, neem dan contact met ons op via info@r-go-tools.com.